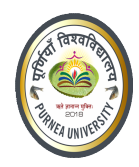

#### Guidelines to fill up the Enrollment Form for Guidelines to fill up the Enrollment Form for Purnea University, Purnia (Bihar) Online Application Purnea University, Purnia (Bihar) Online Application (Academic session 2019-2020)

What all do you need to complete the Online Enrollment form filling for Purnea University, What all do you need to complete the Online Enrollment form filling for Purnea University, Purnia (Bihar) Online Application?

As an applicant you would need the following:

- 1. An E-mail ID for registration and for receiving all future correspondence till the admission process is over and subsequently, if plicant you would need the following:<br>An **E-mail ID** for registration and for receiving all future correspondence till the<br>dmission process is over and subsequently, if admitted. for registration and for receiving all future correspondence till the
- 2. A Mobile Number to receive SMS based notifications/communications related to the online application, Admit card, Admission etc till the admission process is over and<br>subsequently, if admitted.<br>Access to facilities of computer with internet connectivity, B/W printer and scanner. subsequently, if admitted.
- 3. Access to facilities of computer with internet connectivity, B/W printer and scanner.
- 4. A recent passport sized **colour photograph** (for scanning and uploading in "jpeg/jpg/png/bmp/gif" format are allowed. File size of scanned photograph should not be more than 100KB).
- 5. Your signature using Blue/Black pen on white sheet (for scanning and uploading in "jpeg/jpg/png/bmp/gif" format only. File size of scanned photograph should not be more than 100KB).
- 6. Access to an online payment facility / service such as ONLINE Payment mode:
	- 1. Net Banking (NEFT on SBI & & Others)
	- 2. Credit card
	- 3. ATM-cum-Debit Debit card

#### Technical HelpDesk Details

Mobile : 8910383651, 8961851641 Email Id : purneahelpdesk@gmail.com

\* Note for Student:- Please use your Aadhar No. as an User Name and Password for Login.

Timing : 11:00 AM to 2:00 PM Timing : 11:00 AM to 2:00 PM<br>and 2:30 PM to 5:30PM, Excluding Holidays and Sundays.

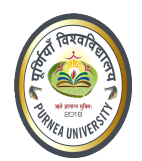

#### Steps to be followed for filling the online enrollment application:

Before proceeding to fill up the online enrollment application form, please ensure that you have the required details and scanned image files of your (i) recent passport size colour photograph the required details and scanned image files of your (i) recent passport size colour photograph and (ii) signature [as specified at Para 4 & 5 above], which will be needed at different stages of process. The entire process of filling online examination application form can be completed in<br>six stages. The six stages are:<br>1. Registration on the Purnea University, Purnia (Bihar) Application Portal six stages. The six stages are:

- 1. Registration on the Purnea University, Purnia (Bihar) Application Portal Registration on the Purnea University, Purnia (Bihar) Application Portal (https://purnea1.ucanapply.com/smartexam/public/student) for online process
- 2. Select the course [check eligibility]
- 3. If you choose to apply for the selected course [do it after confirming your eligibility etc], application form will appear on the screen. Fill up the details in the application form application form will appear on the screen. Fill up the details in the application form which will have following sections:
	- 1. Applicant Details
	- 2. Upload scanned image file of your Photograph Signature [as specified in Para 4 & 5 above]<br>3. Academic details<br>4. Scan Document Upload (last year mark sheet, **Migration**) above]
	- 3. Academic details
	- 4. Scan Document Upload (last year mark sheet, Migration)
- 4. Final Review of details entered in the Application Form and if they are corrected then 'Confirm' the submission. Else, edit the details before confirming submission.
- 5. Fee Payment  $&$  application Submission
- 6. For subsequent applications (after the first course) process of filling up 'A For subsequent applications (after the first course) process of filling up 'Applicant Details', 'uploading of Photograph and Signature' and 'Academic Details' will not be Details', 'uploading of Photograph and Signature' and 'Academic Details' will not be required. These details will be repeated automatically/copied for all subsequent required. These details will be repeated automatically/copied for all subsequent applications after the first application. If you choose to pay after selecting al applications after the first application. If you choose to pay after selecting all the For subsequent applications (after the first course) process of filling up 'Applicant Details', 'uploading of Photograph and Signature' and 'Academic Details' will not be required. These details will be repeated automatica Online Fee for all courses you have applied for can be done.

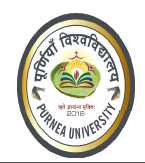

How to complete examination application on the Purnea University, Purnia (Bihar) Application Portal (https://purneal.ucanapply.com/smartexam/public/student) for Online Process?

Please click on "Student tab" given on the home page of the Online Portal (https://purnea1.ucanapply.com/smartexam/public/student ). Screenshot as bellow. ). Screenshot as bellow.

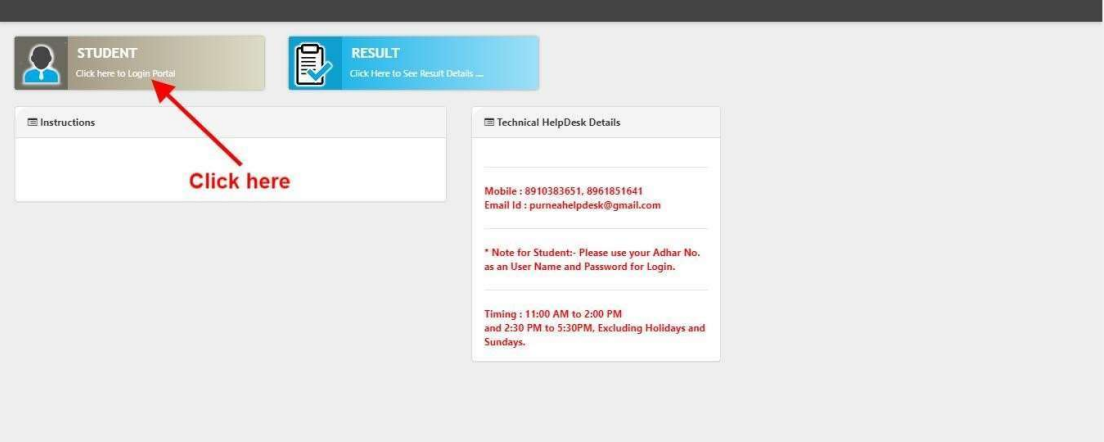

Step 2: On clicking the 'STUDENT TAB' login pop up will open. Here fill User name and password and click on submit button. Screenshot as bellow.

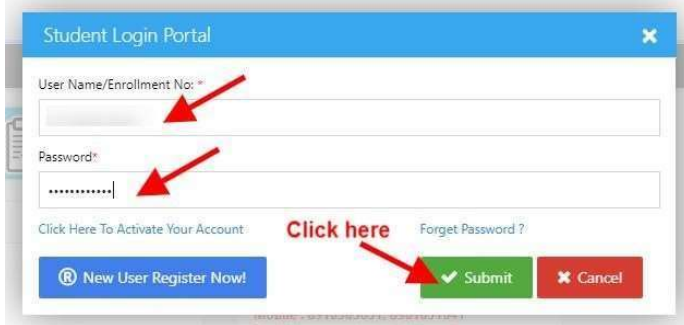

After Login, you will get the Dashboard page, On that page click on "Registration Form".as screenshot as below.

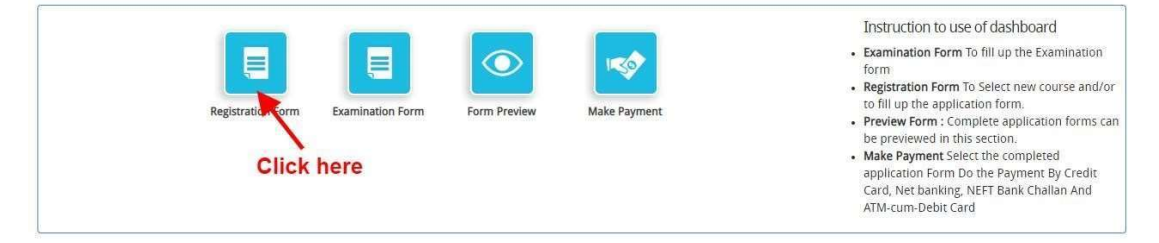

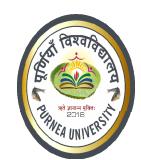

Now click on Edit/View button as screenshot as below.

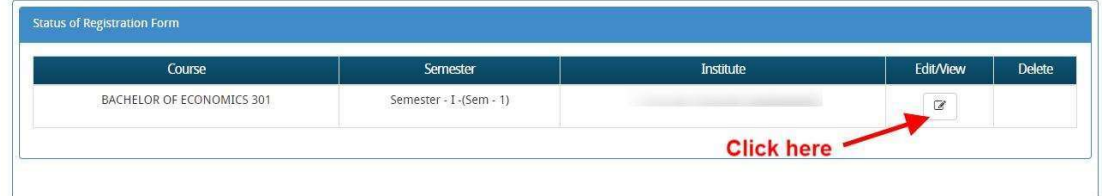

Now in Application Status you will get the Application Details, click on and fill all the details Now in Application Status you will get the **Application Details**, click on and fill all the details step by step, and finally click on save and continue to go to the next tab Document details.

As shown below.

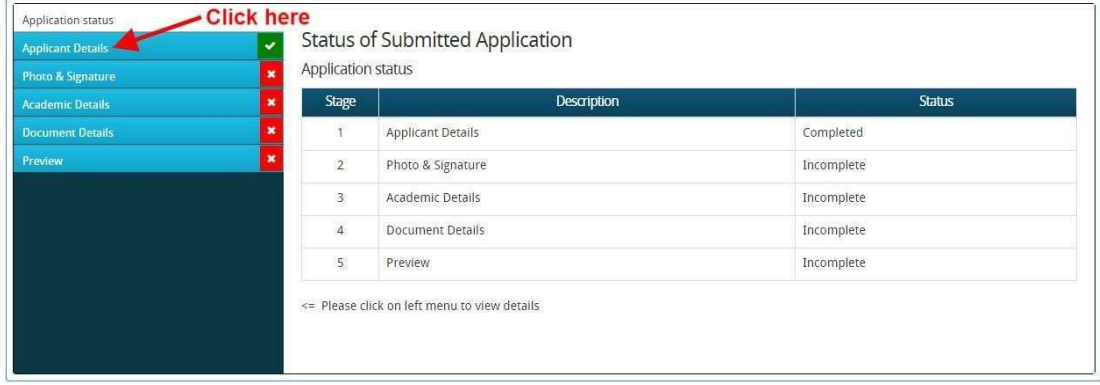

All Details are already filled, You have must fill the previous examination detail as screenshot All Details are already filled, You have must fill the previous examination detail as screenshot below.

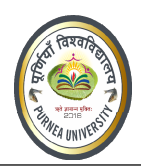

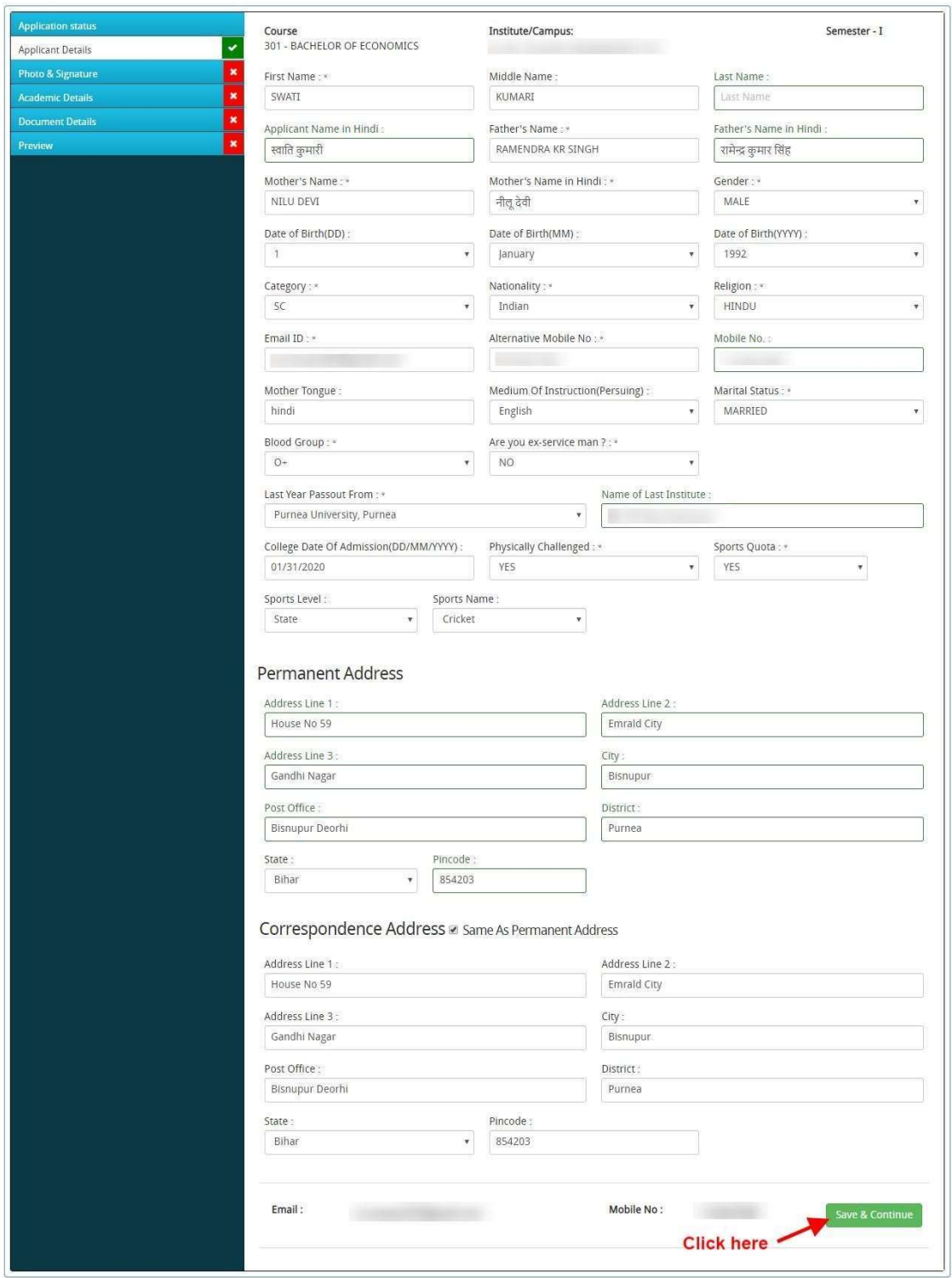

Now after clicking Save & Continue button, upload scanned image file of your passport size Now after clicking Save & Continue button, upload scanned image file of your passport size Photograph and Signature. And click on "Save and proceed" button. Screenshot as bellow.

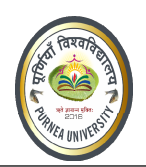

 $\sqrt{2}$ 

# Purnea University, Purnia पूर्णियाँ विश्वविद्यालय, पूर्णियाँ

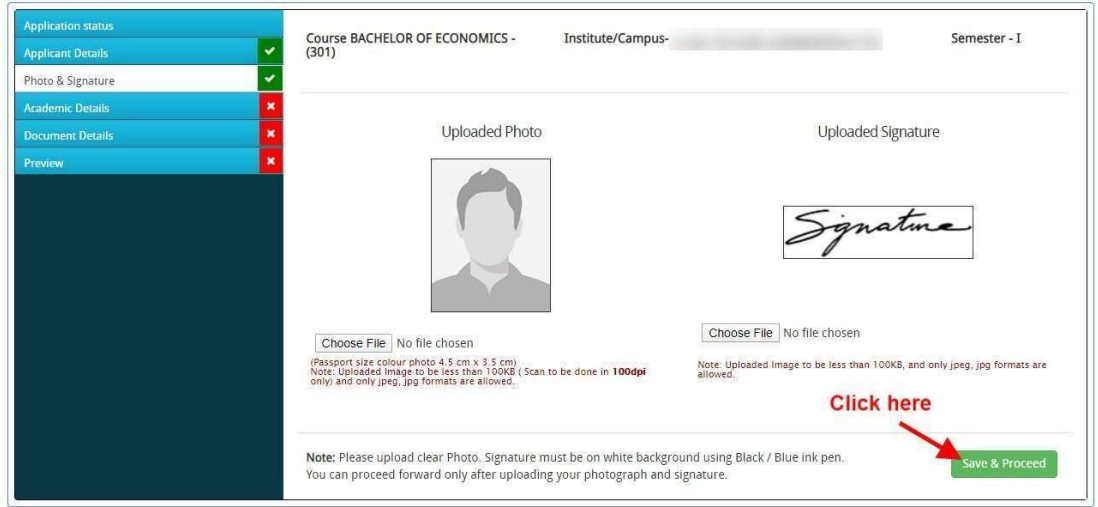

Now fill the Academic details and 'Save & Continue' as shown bellow.

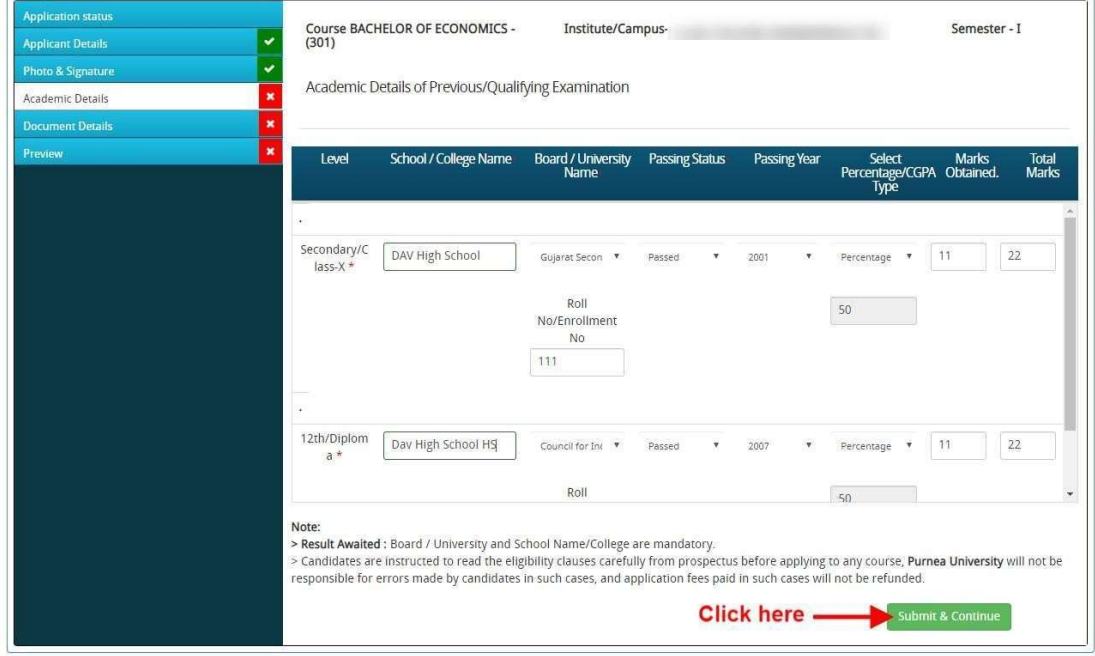

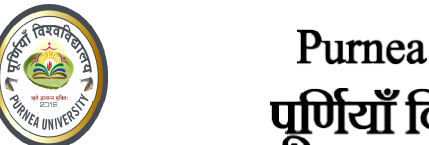

Now upload the required document on 'Document detail' tab, click on 'upload' Proceed' as shown bellow.

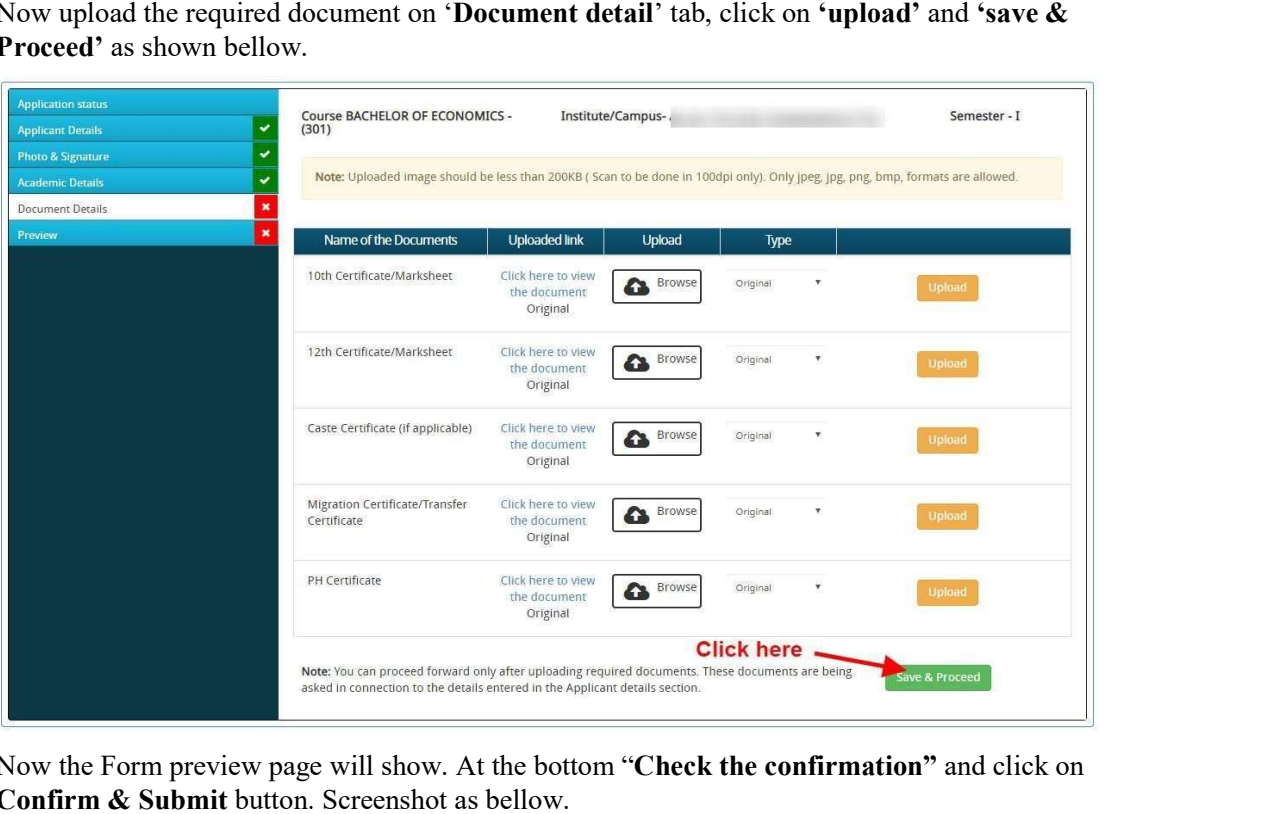

Now the Form preview page will show. At the bottom "Check the confirmation" and click on Confirm & Submit button. Screenshot as bellow.

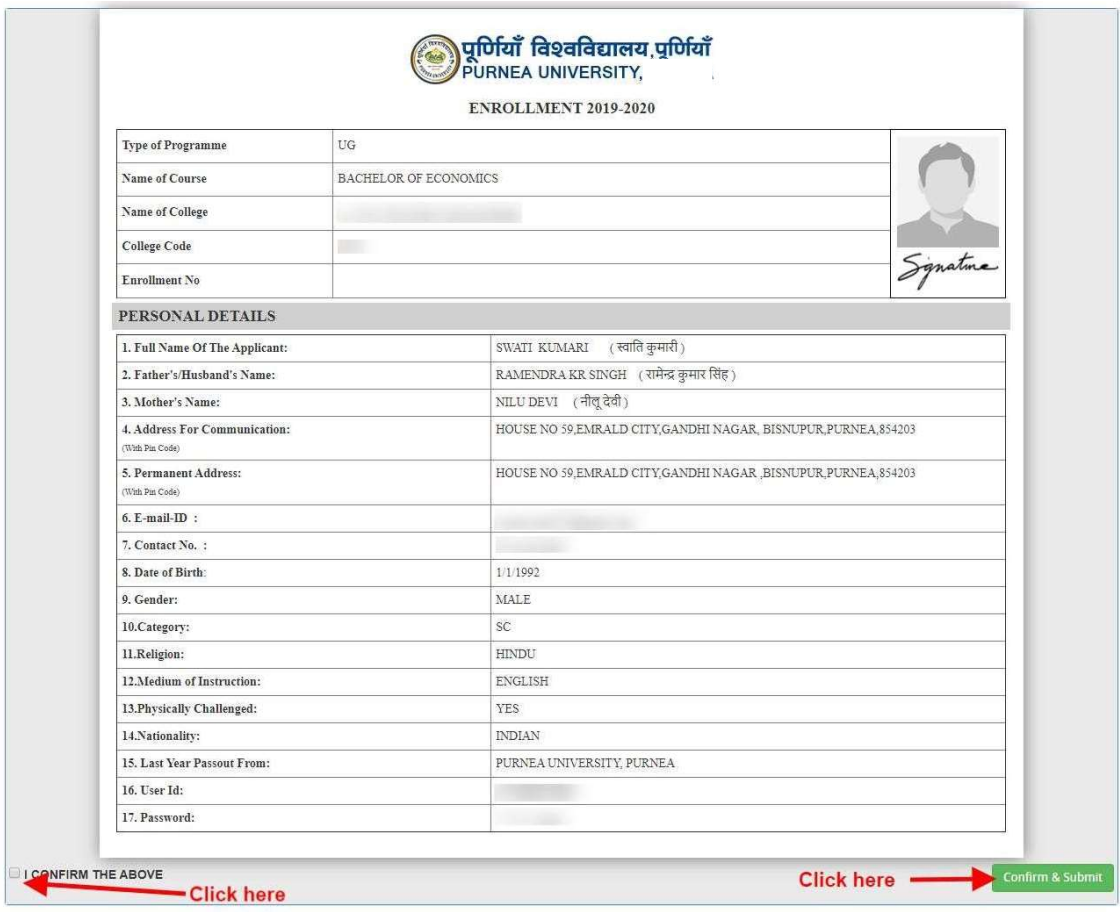

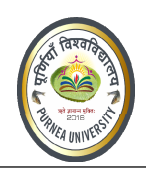

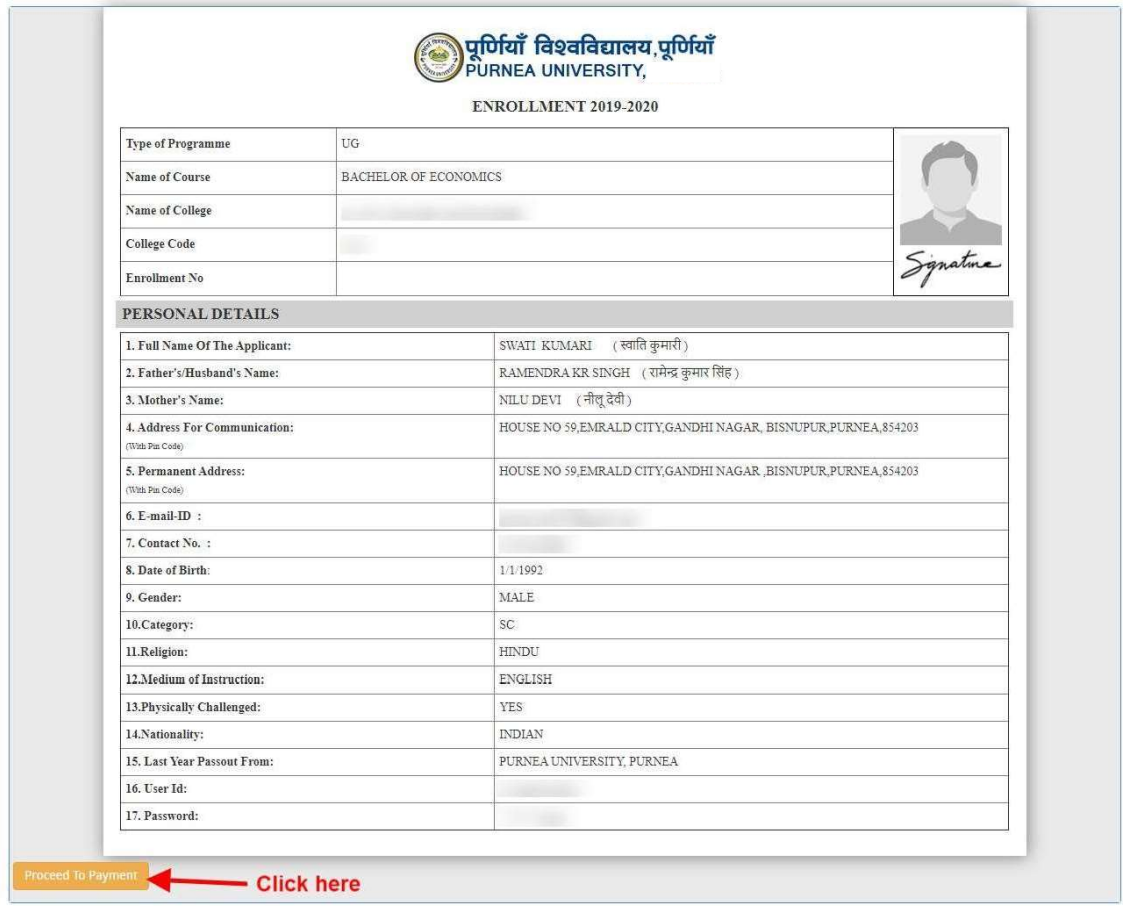

#### How to pay the Application Fees?

You will get drop down for 'Payment Type'; here you can get ONLINE Payment type. Click here to make payment. On clicking you will see the following screen. here to make payment. On clicking you will see the following screen.

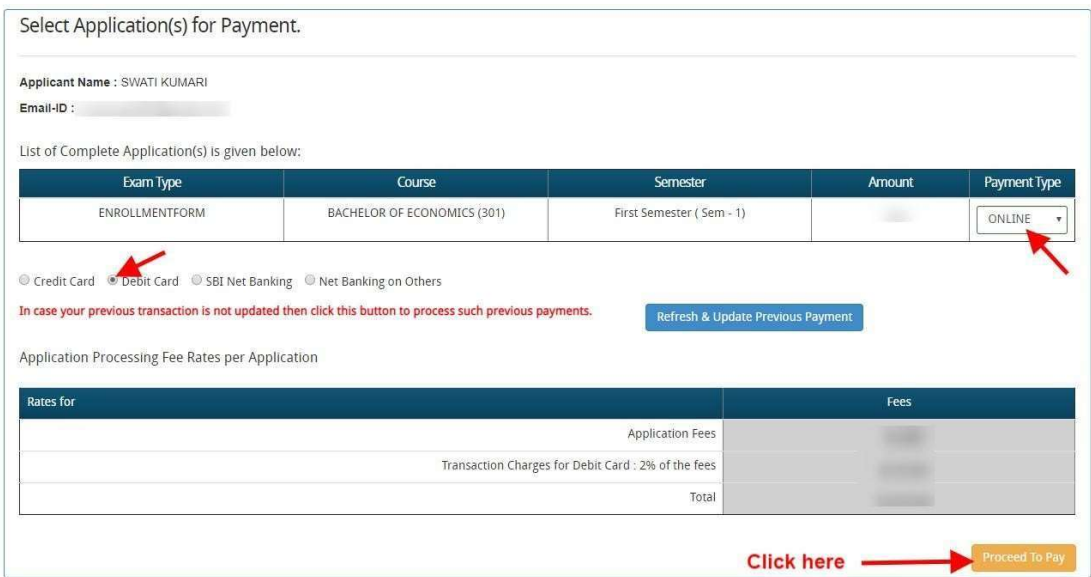

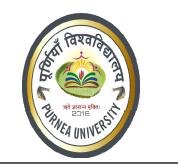

You can select the applications for which you want to pay the Purnea University, Purnia (Bihar) You can select the applications for which you want to pay the Purnea University, Purnia (Bihar)<br>Online Fee by clicking 'ONLINE' the check box given in the bottom left for 'Select to Pay'. You have option of paying Purnea University, Purnia (Bihar).Online Fee online [using Credit Card/Debit Card/NEFT (Net Banking on SBI)/NEFT (Net Banking on Others)] through payment gateway available on the Portal [by clicking 'Proceed to Pay'].

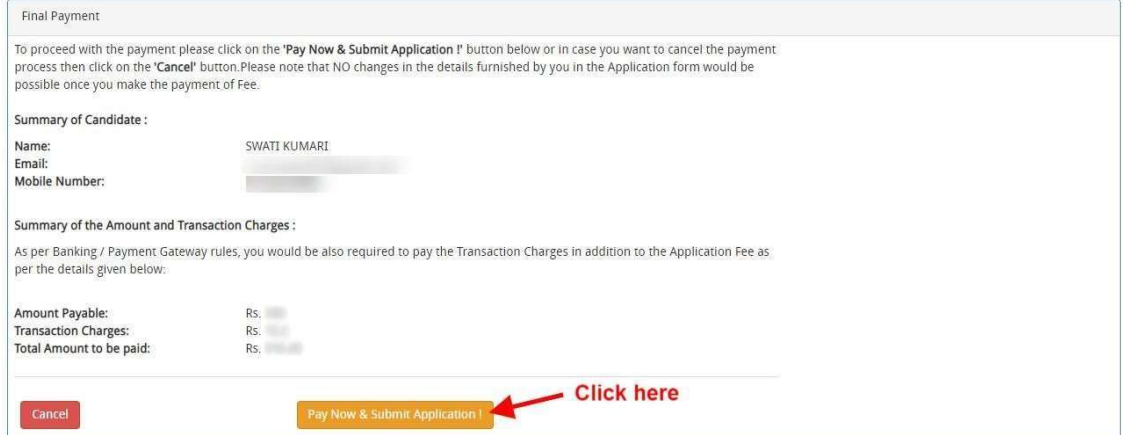

On clicking **'Proceed to Pay'**, following screen will appear. Here you can check your summary and payment amount etc. Once you click Pay Now & Submit Application button then system will go for payment to your banking website. After a successful payment you will get Payment Successful message. And your application process is complete.

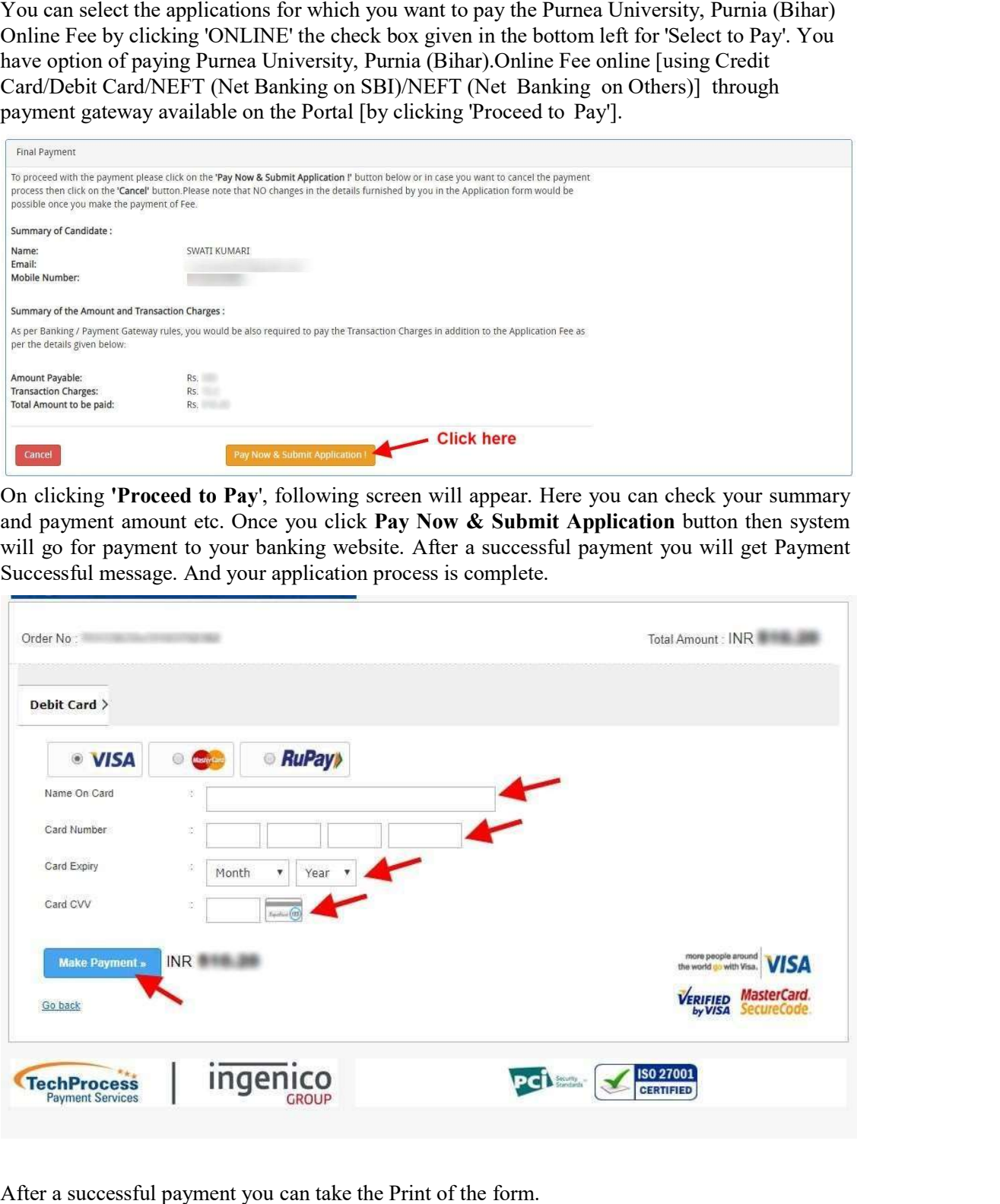

After a successful payment you can take the Print of the form.

Online Support Services Purnea University, Purnia (Bihar) Admission Portal